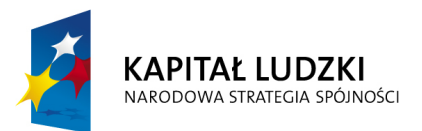

**EUROPEJSKI** FUNDUSZ SPOŁECZNY

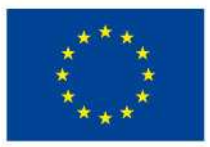

## **Instrukcja do aplikacji BUZA, część wykonanie**

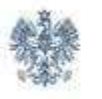

Ministerstwo Finansów

Aplikacja współfinansowana ze środków Unii Europejskiej w ramach Programu Operacyjnego Kapitał Ludzki

# **Spis treści**

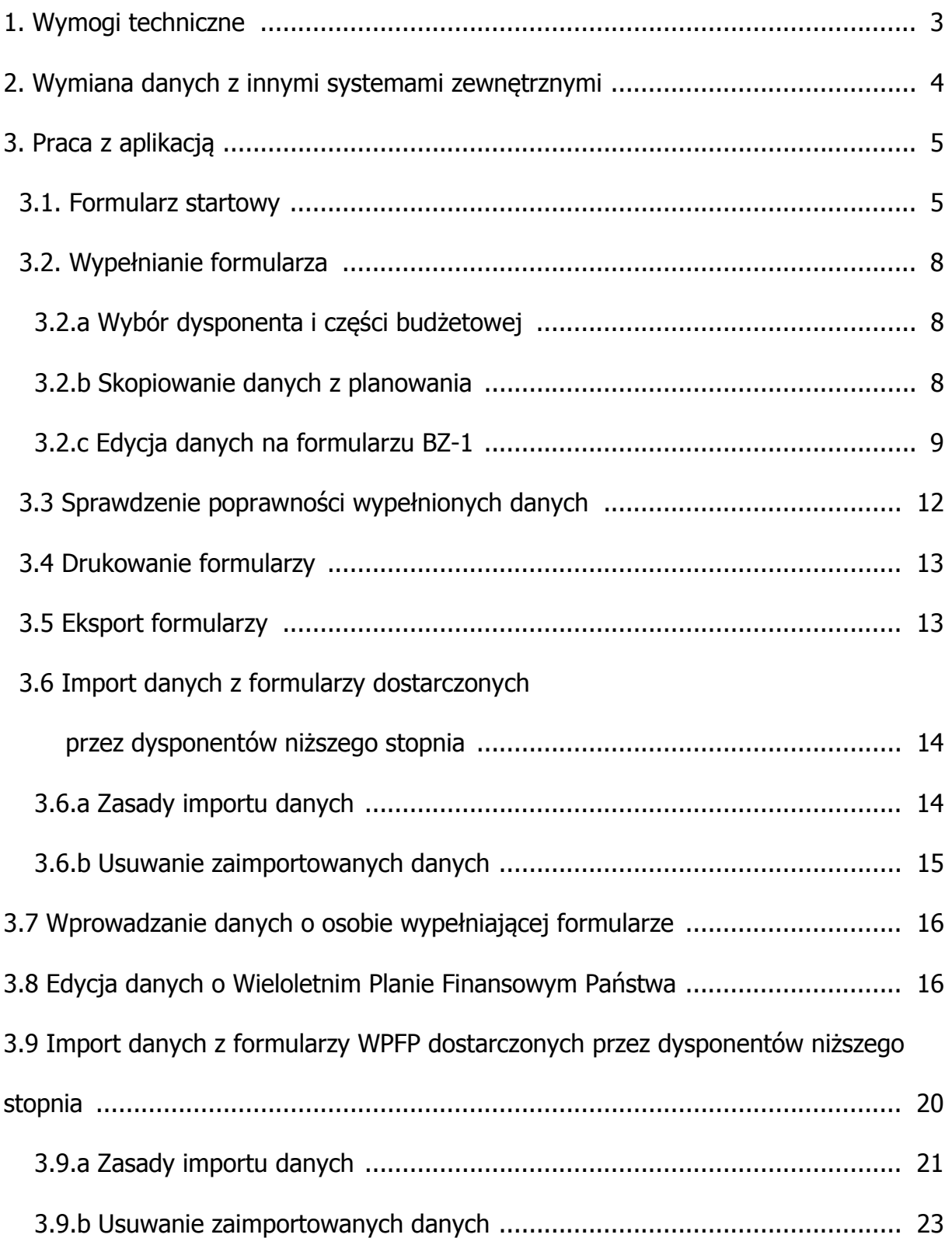

## **1. Wymogi techniczne**

 Aplikacja pracuje w środowisku Windows, z zainstalowanym Microsoft Excel w wersji co najmniej 97 (zalecana wersja to: 2000, XP lub 2003, w polskiej wersji językowej). Ustawiony poziom zabezpieczeń makr w pakiecie MS OFFICE powinien znajdować się co najwyżej na opcji *Średnie*, tak by możliwe było uruchomienie makr, będących podstawą działania aplikacji. Aplikacja nie wymaga instalacji.

## **2. Uruchomienie aplikacji**

Przed pierwszym uruchomieniem aplikacji należy upewnić się, że w programie Microsoft Excel poziom zabezpieczeń makr jest na poziomie co najwyżej średnim. Aby to zrobić uruchamiamy Microsoft Excel i z menu **Narzędzia** wybieramy grupę **Makro** i z niej opcję **Zabezpieczenia** (w niektórych wersjach aplikacji MS Excel opcja ta może znajdować się w innym miejscu). Ekran zabezpieczeń wygląda podobnie do poniższego:

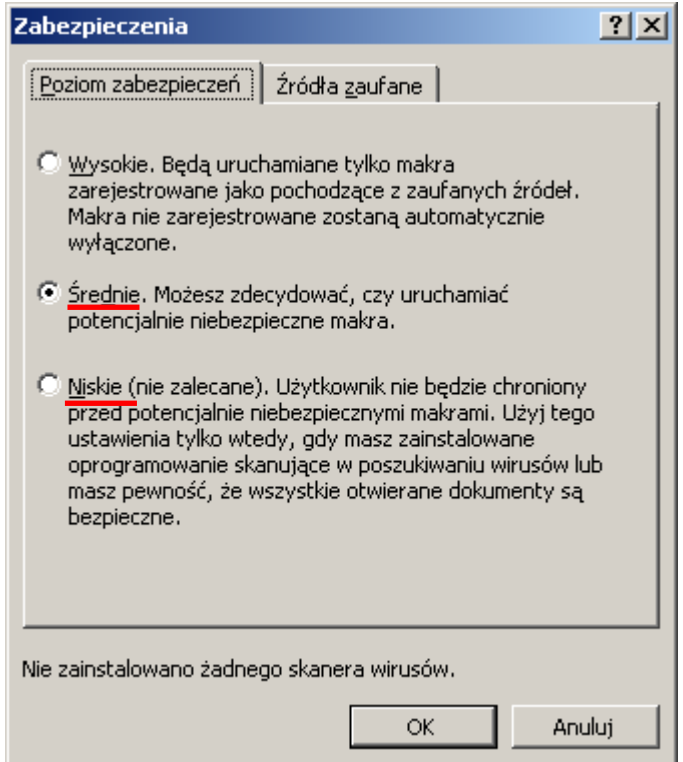

Poziom zabezpieczeń powinien być ustawiony na Średnie lub Niskie.

Jeżeli ustawimy poziom zabezpieczeń na średnie, to po uruchomieniu aplikacji BUZA, należy wyrazić zgodę na uruchamianie makr:

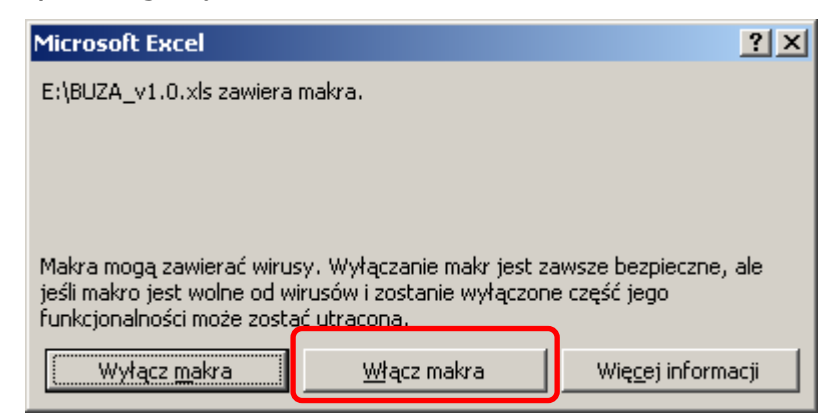

W przeciwnym razie praca z aplikacją będzie niemożliwa.

## **3. Praca z aplikacją**

### **3.1 Formularz startowy.**

Służy do nawigacji pomiędzy poszczególnymi formularzami. Pozwala również przejść do wyboru właściwego dysponenta i części budżetowej oraz wpisać jednostkę wypełniającą formularze. Dostępne są również opcje czyszczenia, zapisu danych i przywracania stanu z momentu uruchomienia. Na formularzu startowym znajdują się również przyciski umożliwiające sprawdzenie i wydrukowanie dokumentów z wykonaniem BZ i Wieloletniego Planu Finansowego Państwa (WPFP). Aplikacja umożliwia również import i agregację danych od dysponentów niższego stopnia. Można również wyświetlić dane o programie. Na ekranie głównym jest również możliwość wyświetlenia podsumowania wszystkich dotychczas wprowadzonych kwot w funkcjach, zadaniach i podzadaniach oznaczonych jako realizowane.

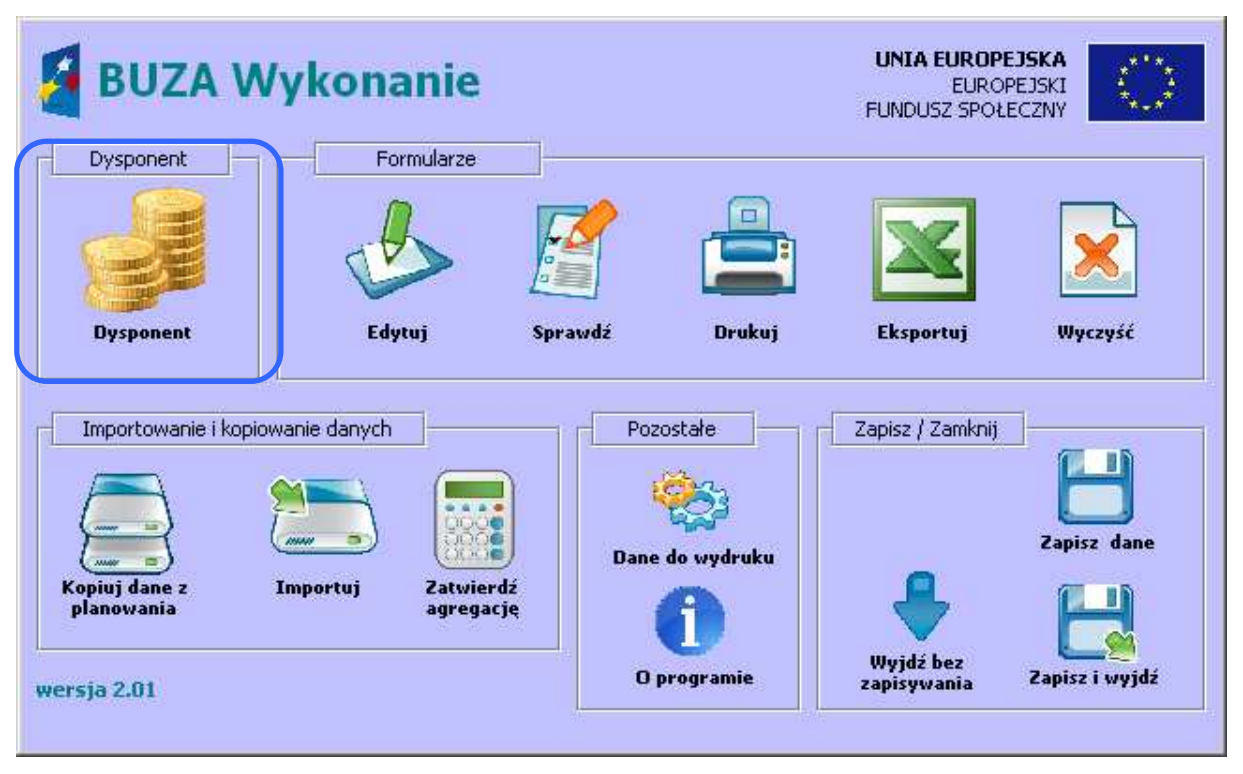

Na formularzu znajdują się przyciski dotyczące formularzy z wykonaniem **BZ** i **WPFP**, **przycisk** otwierający formularz umożliwiający wprowadzanie danych o dysponencie i części oraz kilka dodatkowych przycisków, związanych z całością aplikacji. Istnieje również możliwość uzupełnienia informacji o osobie wypełniającej arkusze, za pomocą okna wyświetlanego po naciśnięciu przycisku **Dane do wydruku.**

Przeznaczenie poszczególnych przycisków opisane zostało poniżej:

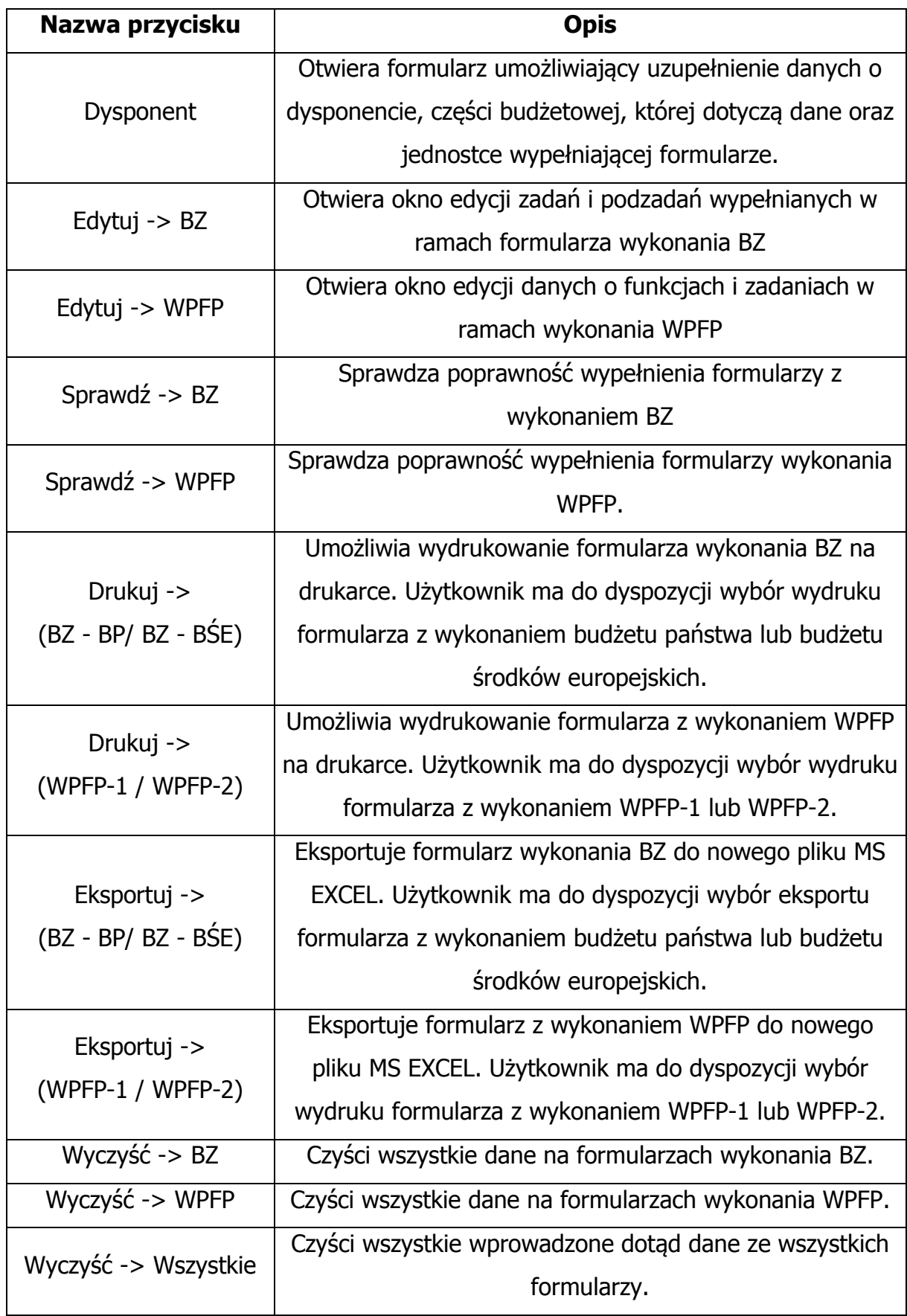

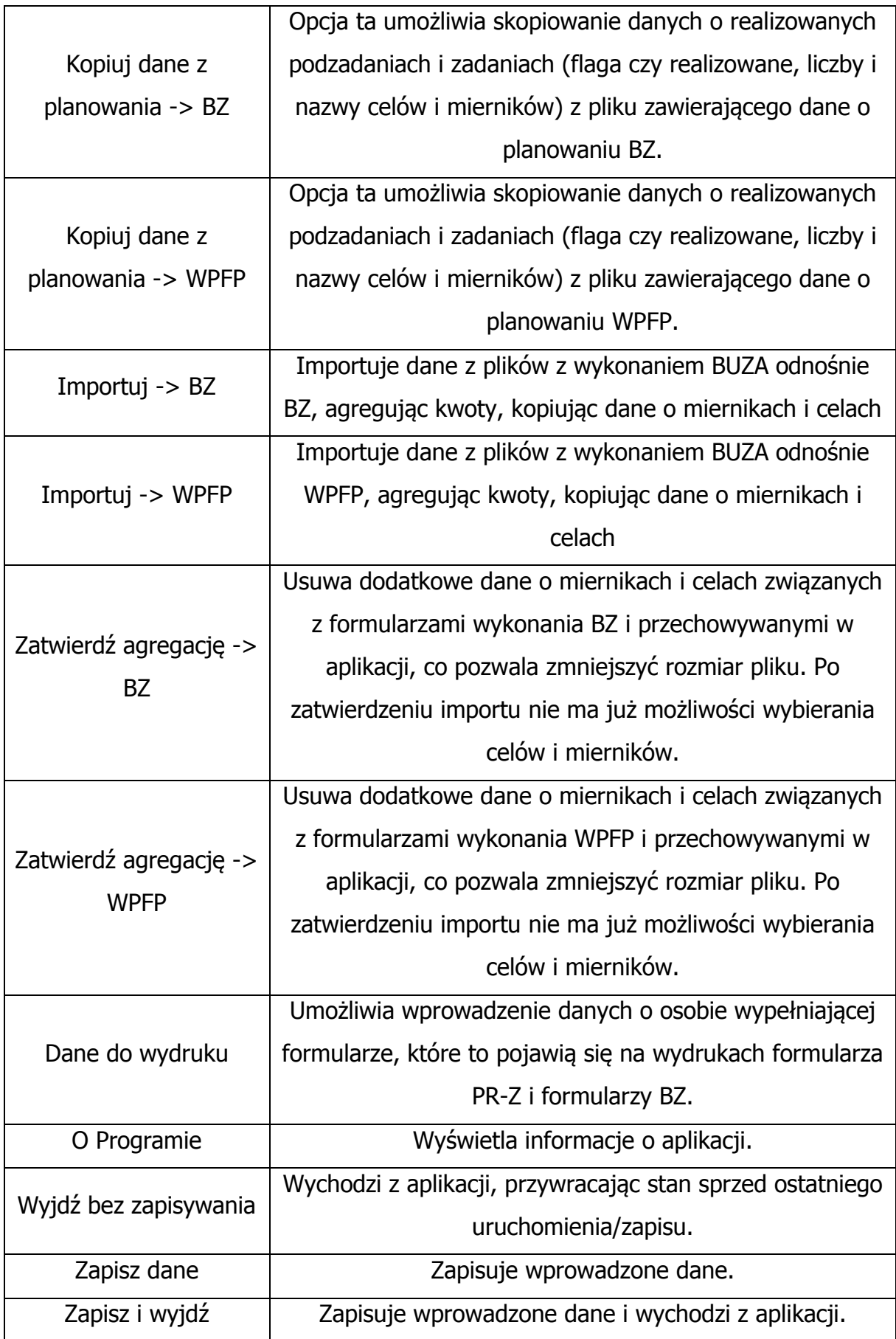

#### **3.2 Wypełnianie formularza**

#### **3.2.a Wybór dysponenta i części budżetowej**

Wypełnianie danych należy rozpocząć od kliknięcia przycisku **Dysponent** i wyboru z listy rozwijanej nazwy dysponenta, a następnie właściwej dla niego części budżetowej. Lista części budżetowych jest stała i przypisana do wybranego dysponenta. Po wybraniu dysponenta i części budżetowej oraz uzupełnieniu nazwy jednostki wypełniającej formularz można przejść do wypełniania formularzy z wykonaniem.

#### **3.2.b Skopiowanie danych z planowania**

Celem przyspieszenia prac z formularzem istnieje możliwość skopiowania danych o realizowanych podzadaniach i zadaniach (w przypadku BZ) lub zadaniach i funkcjach (w przypadku WPFP) z plików z danymi o planowaniu (wypełnianymi wcześniej). Skopiowanie danych z planowania powinno odbywać się jako pierwsza czynność, gdyż usuwa wszystkie wprowadzone dotychczas dane. Do aplikacji można skopiować dane z planowania BZ z plików w najnowszej wersji, dostępnych na stronach Ministerstwa Finansów, dotyczących sprawozdawanego okresu. W przypadku wykonania BZ (dane za 2011 rok), powinna być to wersja 4.32 aplikacji BUZA. W przypadku posiadania danych we wcześniejszej wersji aplikacji na 2011 rok, należy zaimportować dane do wersji 4.32 (proces importu danych o planowaniu opisany jest w instrukcji do BUZY, część planowania).

 Po kliknięciu przycisku **Kopiuj dane z planowania -> BZ** należy wskazać na dysku właściwy plik EXCEL (plik nie może być otwarty). Aplikacja przeniesie właściwe dane do pól z wykonaniem.

 Następnie przechodzimy do edycji pozostałych danych odnośnie wykonania BZ, klikając przycisk **Edytuj -> BZ.** 

8

## **3.2.c Edycja danych na formularzu wykonania BZ.**

Po uruchomieniu edycji BZ pojawi się następujące okno:

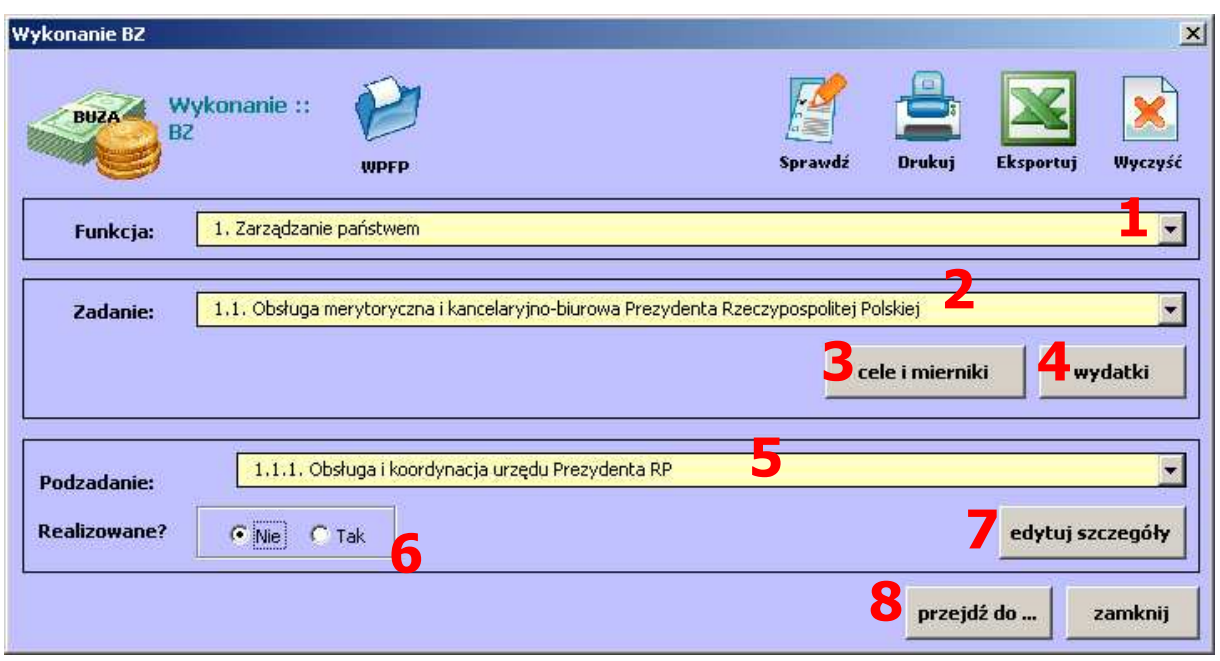

Poszczególne elementy formularza to:

- 1. Nazwa funkcji. Na żółtym tle wyświetlana jest nazwa aktualnie procesowanej funkcji. Za pomocą listy rozwijanej można wybierać właściwą funkcję. Wraz z wyborem kolejnych funkcji zmieniają się zawartości list z zadaniami i podzadaniami, tak by wyświetlane były tylko odpowiednie nazwy poziomów.
- 2. Nazwa zadania. Na żółtym tle wyświetlana jest nazwa aktualnie procesowane zadania, przypisanego do wskazanej wyżej funkcji. Za pomocą listy rozwijanej można przechodzić pomiędzy zadaniami, występującymi w ramach wybranej wyżej funkcji.
- 3. Przycisk otwierający ekran z celami i miernikami zadania (maksymalnie dwa cele i dwa różne mierniki).
- 4. Przycisk otwierający ekran z wydatkami przypisanymi do danego zadania. Kwoty na ekranie są zawsze sumą odpowiadających kwot podzadań, przypisanych do aktualnie procesowanego zadania.
- 5. Nazwa podzadania. Na żółtym tle wyświetlana jest nazwa aktualnie procesowanego podzadania, przypisanego do wskazanej wyżej funkcji i zadania. Za pomocą listy rozwijanej można przechodzić pomiędzy podzadaniami, występującymi w ramach wybranego wyżej zadania.
- 6. Ramka **Realizowane.** Wybierając opcję **Nie** lub **Tak** użytkownik określa czy dane podzadanie jest przez niego realizowane. Zaznaczenie opcji **Tak**

powoduje pojawienie się podzadania (oraz odpowiadającego zadania i funkcji) na wydruku formularzy wykonania BZ.

- 7. Przycisk otwierający ekran ze szczegółami danego podzadania.
- 8. Przycisk umożliwiający łatwy skok do dowolnie wybranego poziomu (funkcji, zadania i/lub podzadania).

Wskazówka: Wprowadzając nazwy celów czy mierników z wcześniej przygotowanego dokumentu, można używać kombinacji klawiszy Control (CTRL) + C oraz Control (CTRL) + V do kopiowania i wklejania odpowiednich danych.

Dysponent realizuje budżet zadaniowy, przyporządkowując właściwe informacje (w tym wykonanie budżetu i budżetu środków europejskich) do podzadań. Wybierając jako realizowane dowolne podzadanie, niezbędne jest wypełnienie informacji o celach i miernikach dla nadrzędnego zadania.

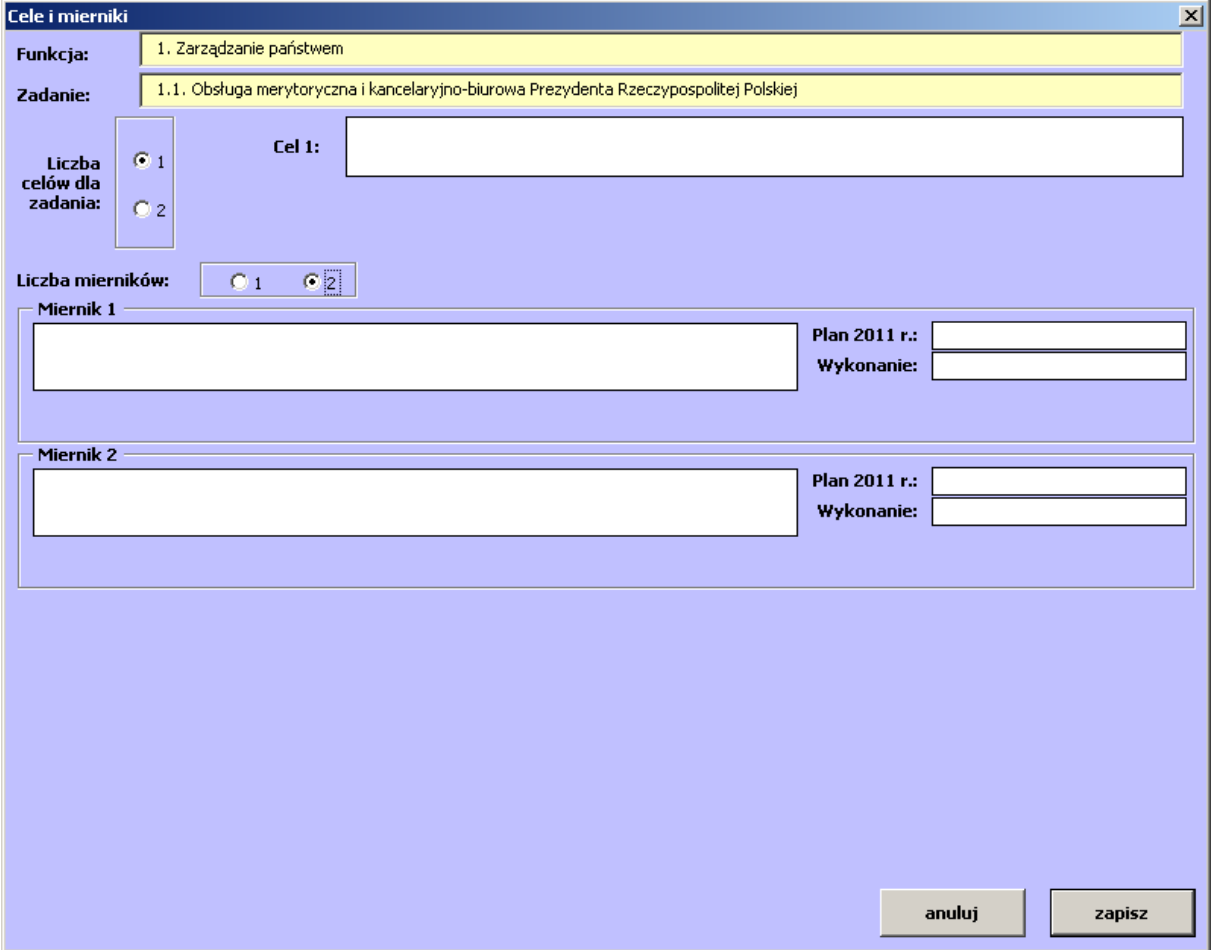

Użytkownik uruchamia okno (3) **cele i mierniki:** 

Użytkownik wybiera wymaganą liczbę celów jakie ma zrealizować w ramach danego zadania, uzupełnia opis(y), a następnie uzupełnia dane o miernikach.

W przypadku, gdy użytkownik wybrał, że w ramach zadania realizowane będą dwa cele, dla każdego z mierników zadania należy wskazać, którego celu on dotyczy. Na ekranie należy wybrać ile mierników będzie mierzyć wykonanie zadania (od 1 do 2) oraz wypełnić dla każdego z nich:

- nazwę miernika powinna być jasna i zrozumiała;
- plan 2011 założony poziom miernika, do którego będą odnoszone osiągnięte wartości;
- wykonanie poziom jaki osiągnął miernik w wyniku realizacji zadania.

Po kliknięciu przycisku **zapisz** aplikacja sprawdzi poprawność wypełnienia celów i mierników. Jeżeli użytkownik nie chce zapisywać danych, należy kliknąć **anuluj**  (wszystkie wprowadzone w otwartym oknie zmiany zostaną anulowane).

Po uzupełnieniu danych o celach i miernikach dla zadania dysponent powinien uzupełnić dane dla realizowanych podzadań. Klikając przycisk (7) "edytuj szczegóły". Pojawia się okienko pozwalające na wypełnienie kompletu danych dla podzadania:

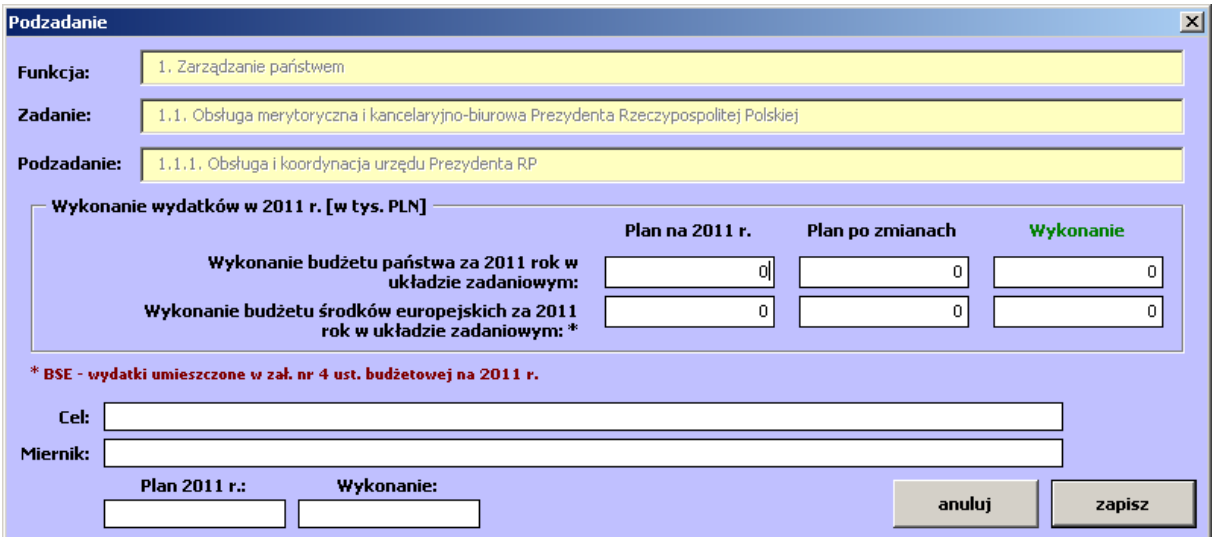

Użytkownik powinien wypełnić informacje o kwotach wykonania budżetu zadaniowego oraz o celu i mierniku (nazwa, plan na 2011 rok oraz wykonanie). Kwoty wprowadzane są w odpowiednich polach formularza, oddzielnie dla budżetu państwa i budżetu środków europejskich.

Kwoty należy podawać **w tysiącach złotych**, bez części dziesiętnych (ułamkowych). Wprowadzenie w polach z kwotami:

- liter;
- liczb ujemnych;
- zbyt dużej liczby

skutkuje błędem i automatyczną zamianą kwoty na 0 (zero) lub 999 999 999. Błędem skutkuje również wprowadzenie w jednym z dwóch pól **wykonanie:** kwoty większej niż odpowiadająca kwota **plan po zmianach.** W takim przypadku kwota **wykonania** podświetlana jest na czerwono, a aplikacja uniemożliwia zapisanie danych.

Należy również uzupełnić informacje o celu i mierniku dla danego podzadania. Po prawidłowym wprowadzeniu danych należy je zapisać, klikając przycisk **zapisz.** Po kliknięciu przycisku **zapisz** aplikacja sprawdza poprawność wypełnienia danych i ewentualnie informuje użytkownika o konieczności uzupełnienia lub poprawienia informacji.

Dysponent w każdej chwili może podejrzeć aktualną sumę kwot ze wszystkich realizowanych podzadań w ramach wybranego zadania, poprzez kliknięcie przycisku (4) "wydatki" na ekranie głównym formularza wykonanie BZ, ale nie ma możliwości zmiany kwot bezpośrednio w zadaniu.

Po ustawieniu jako realizowane wszystkich wymaganych podzadań i uzupełnieniu odpowiednich informacji można zamknąć okno edycji formularza wykonania BZ i powrócić do formularza startowego.

Wskazówka: Aby szybko przejść do wybranego poziomu można skorzystać z przycisku (8) "przejdź do ...".

#### **3.3 Sprawdzenie poprawności wypełnionych danych**

 Aplikacja umożliwia sprawdzenie aktualnie wprowadzonych danych pod kątem ich poprawności. W przypadku błędów wyświetlane jest okno z białym tłem, na którym wypisane są wszystkie błędy znalezione przez aplikację. Użytkownik może skopiować dane do schowka, a następnie wkleić je przykładowo do Microsoft Word i wydrukować. **Znalezienie błędów w wypełnionym formularzu uniemożliwia wydruk danego formularza.** Aplikacja oferuje również wylistowanie ostrzeżeń. Są to informacje o prawdopodobieństwie, iż użytkownik popełnił bład. W konkretnych przypadkach informacja ta nie jest równoznaczna z błędem. Ostrzeżenia wyświetlane są na żółtym tle, które użytkownik również może skopiować. **Ostrzeżenia NIE uniemożliwiają wydruku formularza.**

#### **3.4 Drukowanie formularzy**

 Poprawne wypełnienie formularzy pozwala na wydrukowanie wybranego formularza wykonania BZ, za pomocą przycisku **Drukuj**.

#### **3.5 Eksport formularzy**

 Poprawne wypełnienie formularzy pozwala na wyeksportowanie do plików MS EXCEL wybranego formularza, za pomocą przycisku **Eksportuj** i kliknieciu właściwego formularza.

## **3.6 Import danych z formularzy wykonania BZ dostarczonych przez dysponentów niższego stopnia**

Aplikacja umożliwia import i agregację danych dostarczonych przez dysponentów niższego stopnia. Po przesłaniu wypełnionych plików z wykonaniem BUZA przez takie jednostki, należy bezwzględnie sprawdzić ich poprawność, poprzez otworzenie każdego z dostarczonych plików i kliknięcie przycisków **sprawdź** dla formularza wykonania BZ. Zalecane jest również ręczne przejrzenie danych dostarczonych przez dysponentów niższego stopnia.

Pliki BUZA przeznaczone do wczytania należy umieścić w osobnym folderze, w którym znajdują się tylko pliki przeznaczone do wczytania.

#### **UWAGA!**

**W żadnym wypadku nie należy umieszczać plików do wczytania razem z plikiem głównym, do którego wczytywane będą dane.**

Po wybraniu przycisku **importuj wykonanie BZ** pojawi się okno wyboru folderu. Należy wskazać folder, do którego skopiowane zostały pliki (lub plik) przekazany przez dysponenta niższego rzędu i sprawdzone przez dysponenta importującego dane. Po wybraniu folderu aplikacja rozpocznie import danych. Wszystkie podzadania oznaczone jako realizowane zostaną zaimportowane do BUZY (część wykonanie) wraz z odpowiadającymi zadaniami.

Po zakończeniu importu aplikacja wyświetli podsumowanie liczby wczytanych plików, spośród znalezionych w folderze oraz dla każdego z wczytanych plików listę funkcji, zadań i podzadań, które zostały wczytane do aplikacji głównej. Ostrzeżenia (sprawdź cele i mierniki) mogą pojawić się również w przypadku, gdy aplikacja nie mogła zaimportować danych o celach i miernikach automatycznie. W takim przypadku użytkownik powinien ręcznie przyporządkować odpowiednie cele i mierniki do zadań i podzadań. Informacje, jak wykonać to zadanie zawarte są w poniższym punkcie.

### **3.6.a Zasady importu danych**

- 1. Podzadania oznaczone w importowanych plikach jako **realizowane** zostaną również oznaczone jako realizowane w pliku głównym.
- 2. Dla każdego podzadania zaznaczonego jako **realizowane**, importowane są dane o odpowiadającym zadaniu.
- 3. Podzadania oznaczone jako **nierealizowane,** a wraz z nimi odpowiadające zadania, nie zostaną zaimportowane.
- 4. Kwoty z funkcji, zadań i podzadań zostaną dodane do odpowiadających kwot w pliku głównym.
- 5. W przypadku celów i mierników dla zadań i podzadań aplikacja zaimportuje je bezpośrednio do formularza (wykonanie BZ) tylko w wypadku, gdy wcześniej nie wprowadzono dla danego zadania lub podzadania żadnych celów i mierników. Jeśli podczas importu dla danego zadania lub podzadania są już uzupełnione cele i/lub mierniki w pliku głównym, proces importu skopiuje dane o miernikach i celach do pomocniczych formularzy. Użytkownik musi podjąć decyzję czy i z których mierników skorzysta w pliku głównym. Informacja o istnieniu dodatkowych mierników i celów, z których użytkownik może wybrać odpowiednie dla siebie, sygnalizowana jest poprzez komunikat podczas importu (sprawdź cele i mierniki) dla danego zadania/podzadania oraz poprzez wyświetlanie przycisku **importowane dane** na formularzu z wykonaniem BZ.

Po jego kliknięciu otwiera się okienko, gdzie użytkownik może wybrać cel lub miernik, który chce zastosować na formularzu BZ.

Za pomocą przycisków **poprzednia i następna** można nawigować pomiędzy wczytanymi celami i miernikami z importowanych plików. Im więcej wczytanych plików, tym więcej propozycji wyświetlanych jest na ekranie. Liczbę propozycji i aktualnie wyświetlaną propozycję można zobaczyć w prawym górnym rogu formularza. W lewym górnym rogu znajduje się nazwa pliku, z którego zaimportowane zostały dane. Dla każdego zadania i/lub podzadania wyświetlany jest inny zestaw propozycji, w zależności od danych wprowadzonych przez dysponentów niższego stopnia w importowanych plikach.

Użytkownik może, za pomocą przycisków **dodaj ten miernik** oraz **dodaj ten cel** skopiować wybrany cel lub miernik do wolnego pola w formularzu wykonania BZ. W wypadku, gdy wszystkie miejsca są już zajęte (np. w zadaniu wprowadzono już dwa cele i/lub dwa mierniki), aplikacja pyta użytkownika, który cel/miernik ma zastąpić żądanymi wartościami.

Przykładowo użytkownik znajduje się na zadaniu 1.1 i widoczny jest przycisk **Importowane dane,** oznaczający iż w aplikacji znajdują się wczytywane cele i mierniki dla zadania 1.1, które użytkownik może (ale nie musi) wykorzystać przy wypełnianiu formularza. Kliknięcie przycisku **Importowane dane** otworzy okno z propozycjami celów i mierników dla zadania 1.1. Użytkownik przechodzi pomiędzy propozycjami i decyduje, że nazwa pierwszego celu z propozycji 1 może zostać przez niego wykorzystana. Zamiast przepisywać cały tekst nazwy celu do formularza wykonania BZ, klika przycisk **dodaj ten cel** znajdujący się przy wybranym celu i aplikacja automatycznie przenosi nazwę celu do właściwego pola na formularzu wykonania BZ. Identyczna funkcjonalność oferowana jest dla mierników.

#### **3.6.b Usuwanie zaimportowanych danych**

Za pomocą przycisku **zatwierdź agregację -> BZ** użytkownik może usunąć wszystkie propozycje mierników i celów do wykonania BZ zapisane w aplikacji. Pozwoli to na usunięcie zbędnych danych z aplikacji.

#### **UWAGA!**

**Usunięcie importu nie powoduje cofnięcia procesu importu danych. Przycisk usuwa tylko dodatkowe propozycje celów i mierników.**

15

## **3.7 Wprowadzanie danych o osobie wypełniającej formularze**

Za pomocą przycisku **dane do wydruku** można uzupełnić dane o osobie wypełniającej formularze, które pojawia się na wydruku lub przy eksporcie formularzy:

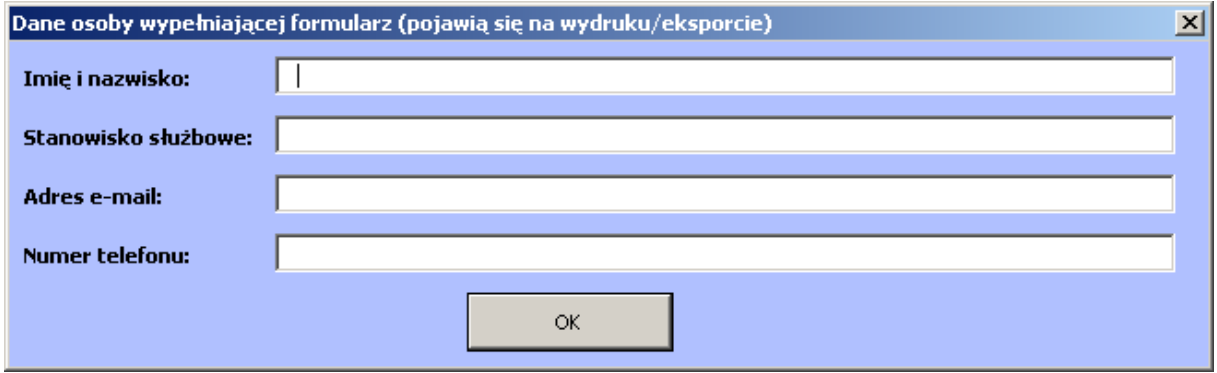

## **3.8 Edycja danych o wykonaniu Wieloletniego Planu Finansowego Państwa**

Do edycji danych o wykonaniu Wieloletniego Planu Finansowego Państwa służy odpowiedni formularz dostępny po kliknięciu przycisku **Edytuj -> WPFP**. Edycja pól formularzy odbywa się na podobnej zasadzie jak w przypadku formularzy wykonania BZ, z tym że dane wypełniane są na poziomie zamkniętego katalogu funkcji i zadań, właściwego dla okresu sprawozdawczego. Po uruchomieniu edycji wykonania WPFP wyświetlany jest ekran główny formularzy WPFP:

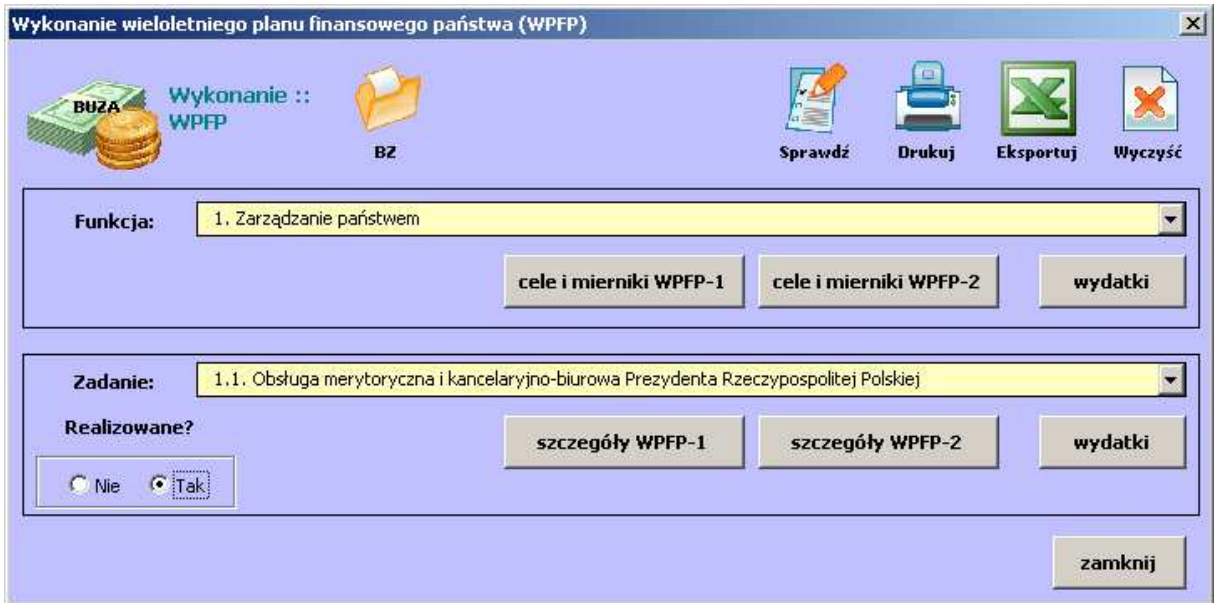

Za pomocą przełącznika Realizowane? użytkownik oznacza aktualnie wyświetlane na liście rozwijanej zadanie jako realizowane. Nawigacja pomiędzy zadaniami i funkcjami odbywa się na identycznej zasadzie jak w przypadku formularzy wykonania BZ. Po wybraniu zadania użytkownik powinien uzupełnić szczegółowe informacje o zadaniu (głównie o celach i miernikach).

UWAGA! Dla formularzy wykonania WPFP-1 oraz wykonania WPFP-2 mogą być wprowadzone różne zestawy mierników.

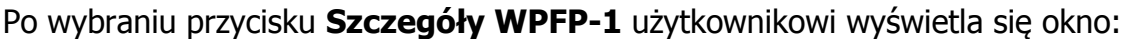

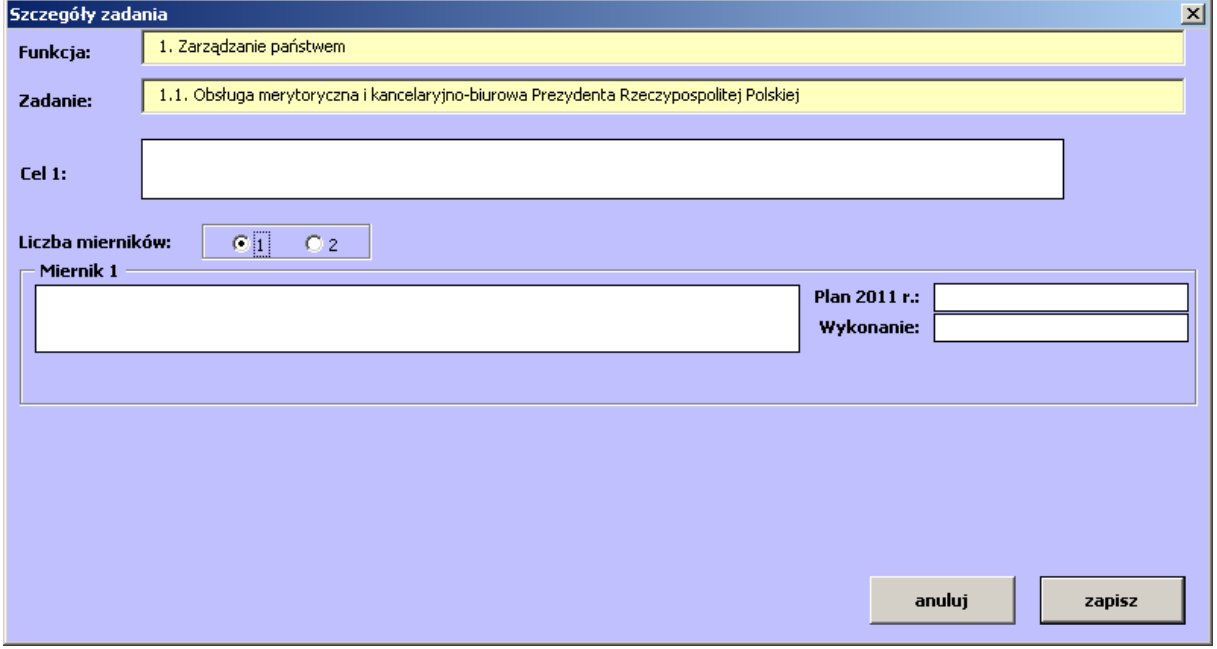

Podstawowymi danymi do wprowadzenia są dane o celu oraz o jednym lub dwóch miernikach, mierzących realizację wskazanego celu. Użytkownik powinien wypełnić dane o wartościach miernika (mierników): planie na 2011 rok oraz wykonaniu.

Po uzupełnieniu wszystkich danych należy kliknąć przycisk **Zapisz** i aplikacja powróci do okna głównego WPFP.

Po ukończeniu wprowadzania danych o szczegółach WPFP-1, należy wybrać kolejny przycisk ze **Szczegółami WPFP-2.** Otworzy się okno:

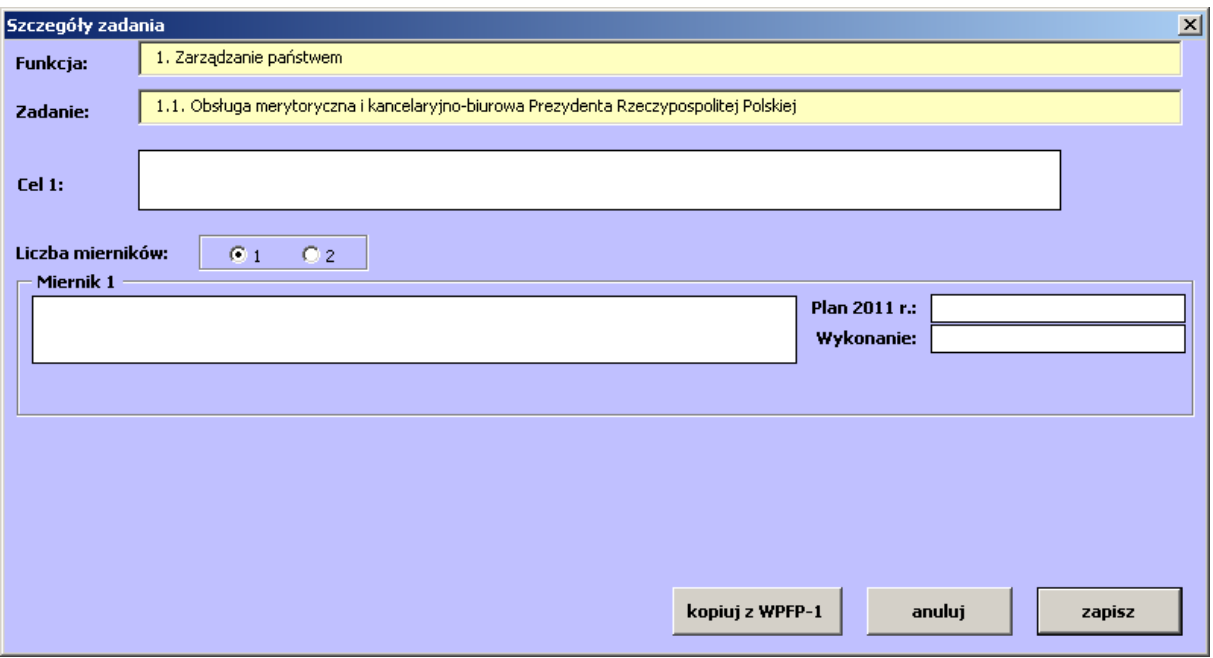

Okno zawiera tylko dane o celu i jednym lub dwóch miernikach dotyczących formularza WPFP-2. Jeśli użytkownik chce wprowadzić identyczne cel i miernik(i) jak w formularzu WPFP-1 może skorzystać z przycisku **Kopiuj z WPFP-1.** Dane zastąpią wszystkie wprowadzone już na formularzu informacje i będzie można zapisać kopię informacji o celu i miernikach z formularza WPFP-1.

Po skopiowaniu lub/i uzupełnieniu informacji o celu i miernikach należy kliknąć przycisk **Zapisz** i powrócić na główny ekran danych o WPFP.

Na ekranie tym należy wybrać przycisk **Wydatki** (znajdujący się w ramce Zadanie), pozwalający na wprowadzanie danych o wydatkach dla zadania:

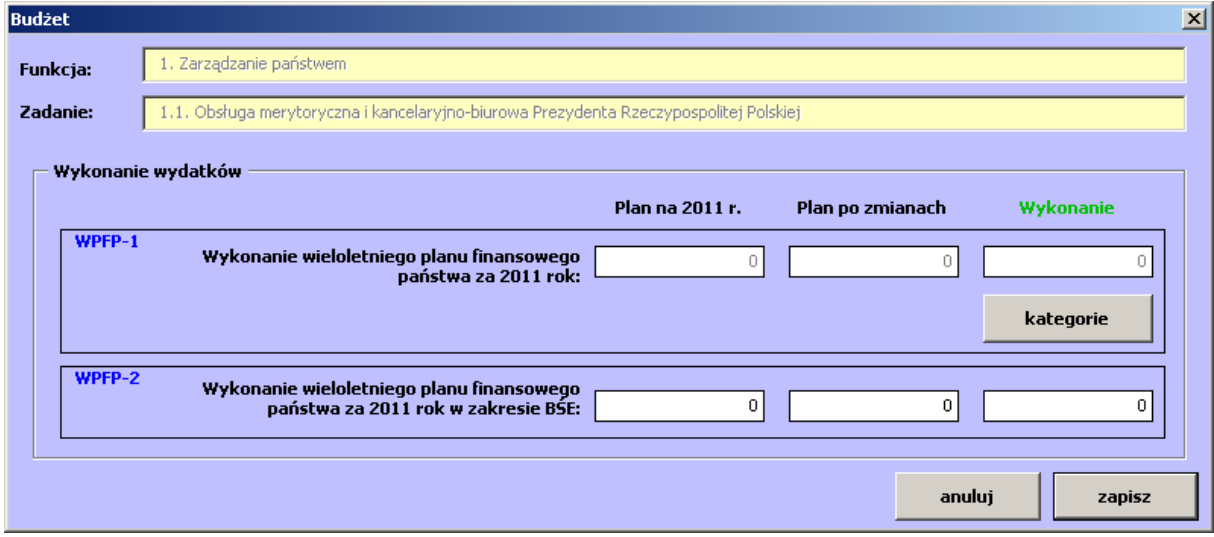

Część dotycząca kwot z formularza WPFP-1 jest zablokowana do edycji. Na formularzu dostępnym pod przyciskiem **Kategorie** wyświetlane jest podsumowanie kwot rozbitych na kategorie:

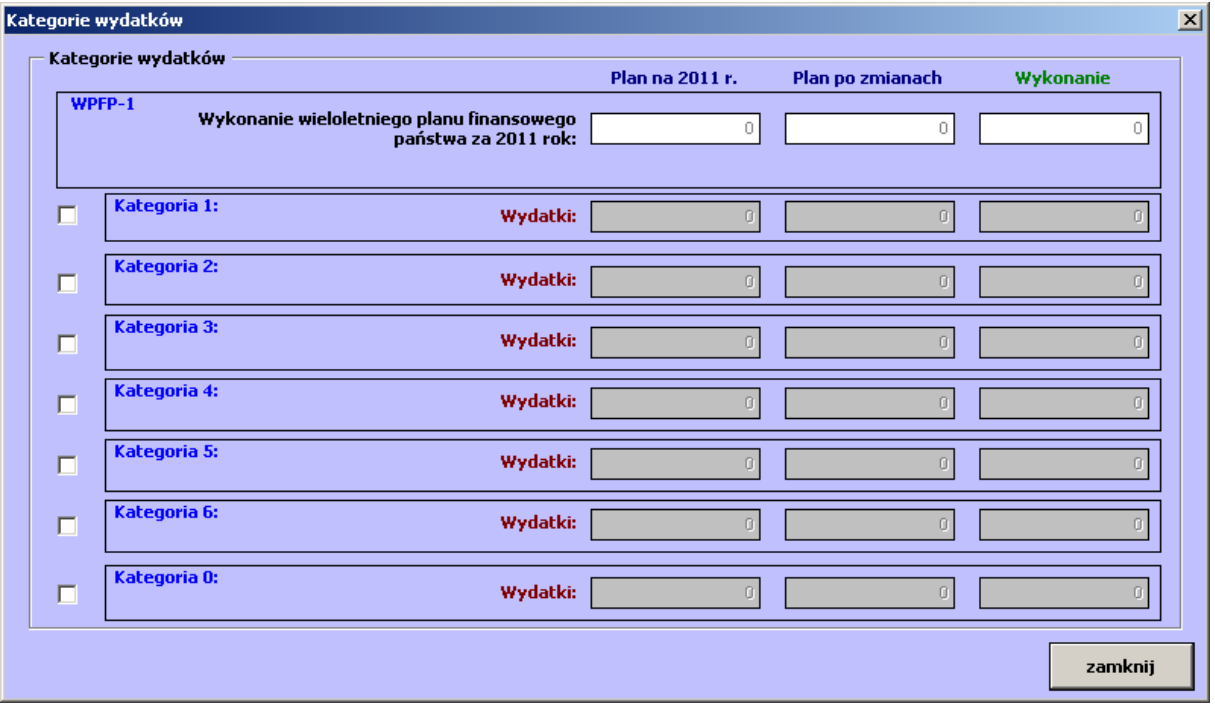

Po lewej stronie formularza Użytkownik oznacza, które kategorie wydatków w ramach zadania będzie realizował oraz wprowadza właściwe kwoty, a następnie klika przycisk **Zamknij.** Dla każdego realizowanego zadania powinna być wybrana co najmniej jedna kategoria. Po zamknięciu widoku kategorii, podsumowanie wyświetla się w ramach grupy WPFP-1.

Po uzupełnieniu kwot i skorygowaniu ewentualnych błędów należy wybrać przycisk **Zapisz** i powrócić do formularza głównego WPFP.

Dla każdej z funkcji, w ramach której co najmniej jedno zadanie oznaczono jako realizowane należy uzupełnić dane o celach i miernikach. Dane o kwotach są sumą kwot wprowadzonych w ramach zadań danej funkcji i nie są edytowalne. Można je podejrzeć klikając przycisk **Wydatki** dla wybranej funkcji.

Podobnie jak dla zadań, cele i mierniki dla funkcji definiuje się oddzielnie dla formularza WPFP-1 i WPFP-2. Również w tym przypadku można skopiować dane z WPFP-1 do WPFP-2. Dla funkcji można wprowadzić dwa cele oraz dwa mierniki:

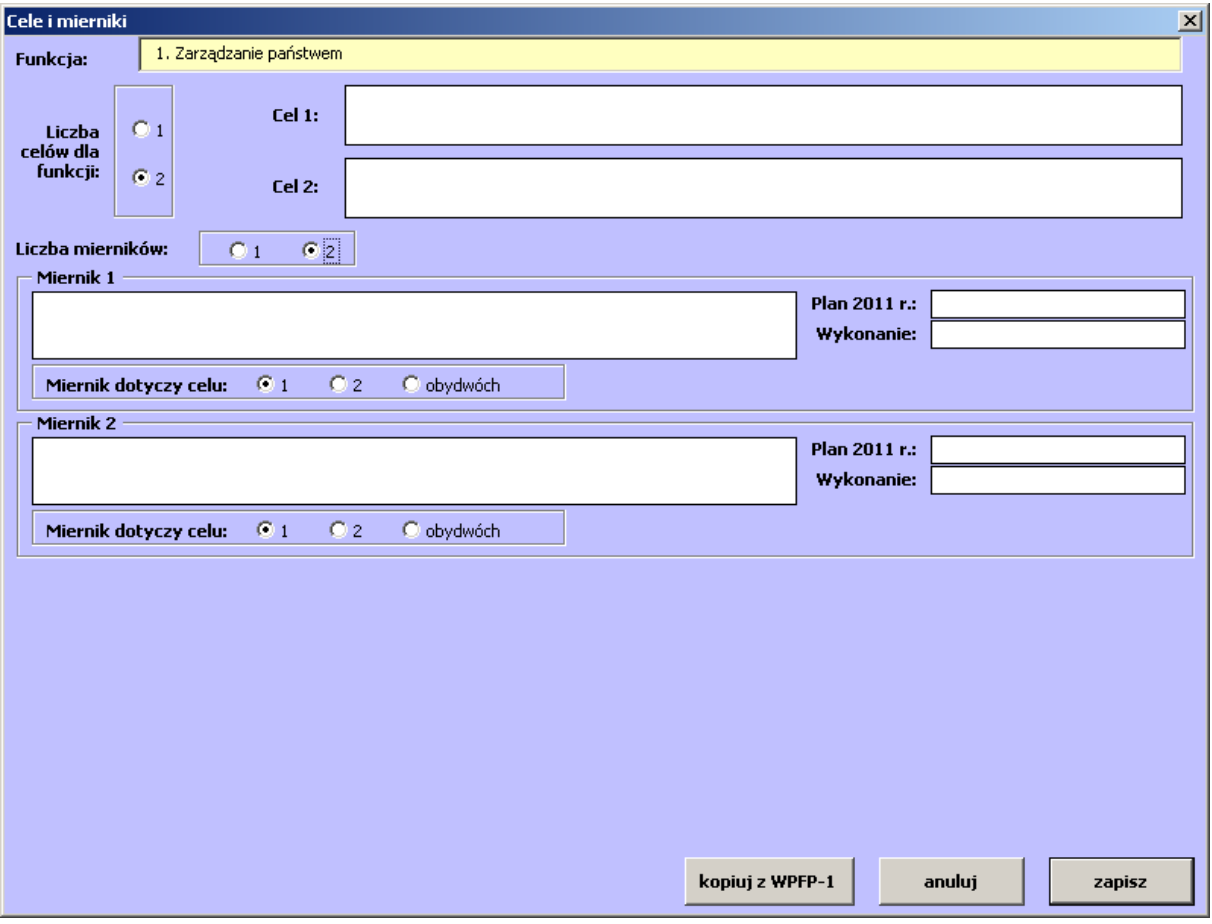

W przypadku wybrania dwóch celów, dla każdego z mierników należy wskazać którego celu on dotyczy: pierwszego, drugiego czy obu. Każdy z celów musi mieć przyporządkowany co najmniej jeden miernik (może być wspólny).

Po uzupełnieniu danych o celach i miernikach dla WPFP-1 i WPFP-2 oraz uzupełnieniu wszystkich informacji dla pozostałych realizowanych zadań i funkcji, za pomocą przycisków na ekranie głównym aplikacji BUZA można wydrukować lub eksportować formularze WPFP.

# **3.9 Import danych z formularzy WPFP dostarczonych przez dysponentów niższego stopnia.**

Aplikacja umożliwia import i agregację danych dostarczonych przez dysponentów niższego stopnia. Po przesłaniu wypełnionych plików BUZA przez takie jednostki, należy bezwzględnie sprawdzić ich poprawność, poprzez otworzenie każdego z dostarczonych plików i kliknięcie przycisków **sprawdź** dla formularza wykonania WPFP. Zalecane jest również ręczne przejrzenie danych dostarczonych przez dysponentów niższego stopnia.

Pliki BUZA przeznaczone do wczytania należy umieścić w osobnym folderze, w którym znajdują się tylko pliki przeznaczone do wczytania.

#### **UWAGA!**

## **W żadnym wypadku nie należy umieszczać plików do wczytania razem z plikiem głównym, do którego wczytywane będą dane.**

Po wybraniu przycisku **importuj wykonanie WPFP** pojawi się okno wyboru folderu. Należy wskazać folder, do którego skopiowane zostały pliki (lub plik) przekazany przez dysponenta niższego rzędu i sprawdzone/y przez dysponenta importującego dane. Po wybraniu folderu aplikacja rozpocznie import danych. Wszystkie zadania oznaczone jako realizowane zostaną zaimportowane do BUZY wraz z odpowiadającymi funkcjami.

Po zakończeniu importu aplikacja wyświetli podsumowanie liczby wczytanych plików, spośród znalezionych w folderze oraz dla każdego z wczytanych plików listę funkcji, i zadań, które zostały wczytane do aplikacji głównej. Ostrzeżenia (sprawdź cele i mierniki) pojawiają się w przypadku, gdy aplikacja nie mogła zaimportować danych o celach i miernikach automatycznie. W takim przypadku użytkownik powinien ręcznie przyporządkować odpowiednie cele i mierniki do funkcji i zadań. Informacje, jak wykonać to zadanie zawarte są w poniższym punkcie.

### **3.9.a Zasady importu danych**

- 1. Zadania oznaczone w importowanych plikach jako **realizowane** zostaną również oznaczone jako realizowane w pliku głównym.
- 2. Dla każdego zadania zaznaczonego jako **realizowane**, importowane są dane o odpowiadającej funkcji.
- 3. Zadania oznaczone jako **nierealizowane** (a wraz z nimi odpowiadające funkcje) nie zostaną zaimportowane.
- 4. Kwoty z funkcji i zadań zostaną dodane do odpowiadających kwot w pliku głównym.
- 5. W przypadku celów i mierników dla funkcji i zadań aplikacja zaimportuje je bezpośrednio do formularza (wykonanie WPFP-1, wykonanie WPFP-2) tylko w wypadku, gdy wcześniej nie wprowadzono dla danej funkcji lub zadania

żadnych celów i mierników. Jeśli podczas importu dla danej funkcji lub zadania są już uzupełnione cele i/lub mierniki w pliku głównym, proces importu skopiuje dane o miernikach i celach do pomocniczych formularzy. Użytkownik musi podjąć decyzję czy i z których mierników skorzysta w pliku głównym. Informacja o istnieniu dodatkowych mierników i celów, z których użytkownik może wybrać odpowiednie dla siebie, sygnalizowana jest poprzez komunikat podczas importu (sprawdź cele i mierniki) dla danej funkcji/zadania oraz poprzez wyświetlanie przycisku **importowane dane** na formularzu głównym WPFP.

Za pomocą przycisków **poprzednia i następna** można nawigować pomiędzy wczytanymi celami i miernikami z importowanych plików. Im więcej wczytanych plików, tym więcej propozycji wyświetlanych jest na ekranie. Liczbę propozycji i aktualnie wyświetlaną propozycję można zobaczyć w prawym górnym rogu formularza. W lewym górnym rogu znajduje się nazwa pliku, z którego zaimportowane zostały dane. Dla każdej funkcji i/lub zadania wyświetlany jest inny zestaw propozycji, w zależności od danych wprowadzonych przez dysponentów niższego stopnia w importowanych plikach.

Użytkownik może, za pomocą przycisków **dodaj ten miernik** oraz **dodaj ten cel** skopiować wybrany cel lub miernik do wolnego pola w formularzu WPFP. W wypadku, gdy wszystkie miejsca są już zajęte (np. w funkcji wprowadzono już dwa cele i/lub cztery mierniki), aplikacja pyta użytkownika, który cel/miernik ma zastąpić żądanymi wartościami.

Przykładowo użytkownik znajduje się na zadaniu 1.1 i widoczny jest przycisk **Importowane dane,** oznaczający iż w aplikacji znajdują się wczytywane cele i mierniki dla zadania 1.1, które użytkownik może (ale nie musi) wykorzystać przy wypełnianiu formularza. Kliknięcie przycisku **Importowane dane** otworzy okno z propozycjami celów i mierników dla zadania 1.1. Użytkownik przechodzi pomiędzy propozycjami i decyduje że nazwa pierwszego celu z propozycji 1 może zostać przez niego wykorzystana. Zamiast przepisywać cały tekst nazwy celu do wcześniej wybranego formularza głównego wykonania WPFP, klika przycisk **dodaj ten cel** znajdujący się przy wybranym celu i aplikacja automatycznie przenosi nazwę celu do właściwego

pola na wybranym formularzu wykonania WPFP. Identyczna funkcjonalność oferowana jest dla mierników.

## **3.9.b Usuwanie zaimportowanych danych**

Za pomocą przycisku **Zatwierdź agregację -> WPFP** użytkownik może usunąć wszystkie propozycje mierników i celów zapisane w aplikacji. Pozwoli to na usunięcie zbędnych danych z aplikacji.

#### **UWAGA!**

**Usunięcie importu nie powoduje cofnięcia procesu importu danych. Przycisk usuwa tylko dodatkowe propozycje celów i mierników.**